## BudgetPak Budget Development Process Phase II

#### Overview

This guide contains instructions on how to complete the FY2022 Budget Development Phase II Reallocation Process using BudgetPak.

To further aid, BudgetPak contains financial information for the 2021 Adopted Budget, 2021 YTD Actuals, 2020 Actuals, and 2019 Actuals. For instructions and video tutorial on how to run reports, visit our website <a href="http://www.westernu.edu/budget/budgeting-tools/">http://www.westernu.edu/budget/budgeting-tools/</a>.

### What to Expect Step-By-Step

| SECTION I: ACCESSING BUDGETPAK                    | - 1 - |
|---------------------------------------------------|-------|
| SECTION II: REALLOCATING BUDGETED FUNDS           | - 2 - |
| SECTION III: ACCESSING AND UPLOADING FILES        | - 6 - |
| SECTION IV: CREATING BUDGET REPORTS               | - 8 - |
| SECTION V: COMPLETING, SIGNING OFF, AND APPROVING | 12 -  |

## Section I: Accessing BudgetPak

**Step 1:** Go to: <u>https://westernu.mybudgetpak.com</u>

Step 2: Enter username and password. Click 'Log In'.

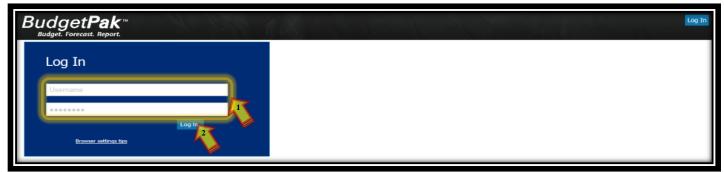

Notes: For all Login issues, please contact the Budget Office at <u>Budget@westernu.edu</u>

**Step 1:** Click **'Status'** from the menu bar.

| Please make a selection from the panels at right to get started! What would you like to do, BO? | Budget. Forecast. Report.<br>Budget. Forecast. Report.<br>Please make a selection from the panels at<br>right to get started! | Home Versions Status Reports About | Welcome BO Training! Log Out |
|-------------------------------------------------------------------------------------------------|----------------------------------------------------------------------------------------------------|------------------------------------|------------------------------|
|                                                                                                 | Please make a selection from the panels at<br>right to get started!                                                           | What would you like to do, BO?     |                              |

**Step 2:** Under the status menu click **'This version:'** then select the **'2022 Budget Development'** from the dropdown. Click **'Update the view with these selections'**.

| l | Budget <b>Pak</b> <sup>TM</sup><br>Budget. Forecast. Report.             | Home   | Dashboard | Versions     |
|---|--------------------------------------------------------------------------|--------|-----------|--------------|
|   | Status                                                                   |        |           | Here         |
|   | Select version                                                           |        |           |              |
|   | Most current version                                                     |        | View      | Edit         |
|   | Note: Status indicators (needs rollup, signed                            | Ex     | pand all  | Collapse all |
|   | off, etc.) are not meaningful in this view<br>and will not be displayed. |        | Unit      | code         |
|   | This version:                                                            | .⊿ 11W | VUHS      |              |
|   | 2022 Budget Development                                                  |        |           |              |
|   | Update the view with these selections                                    | 4-     | WUHS      |              |

**Step 3:** Under the Status menu select the following parameters: **'Show unit code and description', 'Name of budget holder', 'Last modified date', 'Unit total: Total for which line items?', 'Expense line items'** from dropdown, **'in local currency', 'Status'**, and **'Version description'**. Then click **'Update the view with these selections'**.

| Select status information                            |
|------------------------------------------------------|
| Show unit description only                           |
| Show unit code only                                  |
| 1 Show unit code and description                     |
| 2 Name of budget holder                              |
| 3 VI Last modified date                              |
| 4 Unit total: Total for which line items?            |
|                                                      |
| Expense line items                                   |
| 6 in local currency                                  |
| in this currency:                                    |
| USD (\$) 👻                                           |
| Warning: This option can take a long                 |
| time<br>if there are many units within your<br>view. |
| Headcount                                            |
| 7 Status                                             |
| Version description                                  |
| Hide reference units                                 |
| Update the view with these selections                |
| 9 Opdate the view with these selections              |

**Step 4:** Highlight desired unit/org by clicking on the row. Once highlighted, click **'Edit'**.

| Status                                                                                                    |              | Here i       | s an overview of               |
|----------------------------------------------------------------------------------------------------|--------------|--------------|--------------------------------|
| Select version                                                                                                    | View         | Edit         | Rollup                         |
| Note: Status indicators (needs rollup,<br>signed<br>off, etc.) are not meaningful in this view<br>and will not be displayed. | Expand all   | Collapse all | Financial                      |
| This version:                                                                                                    |              |              | Statement<br>Activity          |
| 2022 Budget Development  Update the view with these selections                                                               | 5150<br>5151 | <b>V</b>     | General<br>University<br>Human |

**Step 5:** Click **'Across the board (all line items)'** from the sub menu.

|                                                                                                    | dit drivers Across the board                                                           | (all line items) Monthly spreading (all line items) | Notes | Files 🔺                                                                                                    |
|----------------------------------------------------------------------------------------------------|----------------------------------------------------------------------------------------|-----------------------------------------------------|-------|----------------------------------------------------------------------------------------------------|
| Currently viewing<br>Company: Western University of Health Sciences<br>Unit: 10012: Base Unit A ( ▼<br>Version: 2022 Budget Developr ▼<br>Your budget's status is: © Complete<br>FYI | Headcount/FTE As of 7/1/2021: -<br>Additions: -<br>Reductions: -<br>As of 6/30/2022: - | Version comparison<br>Expense line items            |       | This unit:<br>Base Unit A (Training)<br>Total: Your difference:<br>- +\$200,100>1,000%<br>- +\$200,100>1,000%<br>- +\$200,100>1,000%<br>\$200,100 |

**Step 6:** Click **'Expense line items'** and **'Change line items individually'**. Hover over **'Show/Hide columns'** then select **'Show account number'** and **'Show account notes'**.

| Make across-the-board chan<br>(Training)<br>Instead of stepping through each line item in one at a time, you<br>Each stack in the configuration will contain the following default | ı may make changes                                 | to all line items at once.                  |                 |            |             |            | is page if you<br>vant to be gu | ided throug<br>items o | h these line at a tin | nd,<br>ine →l Skip                          |
|----------------------------------------------------------------------------------------------------|----------------------------------------------------|---------------------------------------------|-----------------|------------|-------------|------------|---------------------------------|------------------------|-----------------------|---------------------------------------------|
| Step 1<br>Which line items would you like to change?                                                                                                    | Line items<br>Base Unit A (Train<br>Account number | ing) line items:<br>Line item               | 2021<br>Adopted | % Increase | \$ increase | S per head | 2022 Budget<br>Development      | Recalc Account r       | Show                  | le columns<br>/ sections<br>/ account numbe |
| Step 2                                                                                                    | 5001                                               | Student Tuition                             | Budget<br>\$0   | 0.00 %     | \$0         | \$0        | \$0                             |                        | 🖌 Show                | account notes                               |
| How would you like to handle percent changes?                                                                                                    | 5010                                               | Application Fees                            | \$0             | 0.00 %     | \$0         | \$0        | \$0                             |                        |                       |                                             |
| Change every discretionary line                                                                                                    | 5030                                               | Graduation Fees                             | \$0             | 0.00 %     | \$0         | \$0        | \$0                             |                        |                       |                                             |
| item by a pre-defined percent<br>Change every discretionary line                                                                                                    | 5798                                               | Interdepartmental Taxable Sales             | \$0             | 0.00 %     | \$0         | \$0        | \$0                             |                        |                       |                                             |
| item by the same percent                                                                                                    | 5797                                               | Interdepartmental Sales Tax                 | \$0             | 0.00 %     | \$0         | \$0        | \$0                             |                        |                       |                                             |
| <ul> <li>Change every discretionary line</li> </ul>                                                                                                    | 5402                                               | Restricted Gifts                            | \$0             | 0.00 %     | \$0         | \$0        | \$0                             |                        |                       |                                             |
| item (EXCEPT SOME) by the same<br>percentage                                                                                                    | 5411                                               | Clinical Trials Revenue                     | \$0             | 0.00 %     | \$0         | \$0        | \$0                             |                        |                       |                                             |
| Change line items individually                                                                                                    | 5971<br>5904                                       | Other Educational Revenue<br>Sale of Assets | \$0<br>\$0      | 0.00 %     | \$0<br>\$0  | \$0<br>\$0 | \$0<br>\$0                      |                        |                       | _                                           |

**Step 7:** Identify the account(s) to reallocate/change. Enter the increase/decrease (-) amount under the % **Increase** column. To calculate the changes and reflect the new amount under the 2022 Budget Development column, click **'Recalc'**. Click **'Save'**. To enter notes see step 8.

| char | nges to Ba                       | ise Unit A                                         |                           |                                            |                         |             | is page if you             | 've changed you                             |            |          |
|------|----------------------------------|----------------------------------------------------|---------------------------|--------------------------------------------|-------------------------|-------------|----------------------------|---------------------------------------------|------------|----------|
|      | , ,                              | to all line items at once.<br>anges and spreading. |                           | Jse Only<br>Followi<br>Reallocat<br>Methoo | ng<br>tion              | and         | want to be gu              | ided through th<br>items one al<br>You have | t a time.  | changes! |
| 0    | Line items<br>Base Unit A (Train | ing) line items:                                   |                           | ţ                                          |                         |             | (                          | Recalc Sho                                  | ow/hide co | olumns   |
|      | Account number                   | Line item                                          | 2021<br>Adopted<br>Budget | % Increase                                 | \$ increase             | \$ per head | 2022 Budget<br>Development | Account note                                |            |          |
| ?    |                                  | Honoraria<br>Printing                              | \$0<br>\$0                | 0.00 %<br>0.00 <sup>2</sup>                | \$150<br>0r<br>(\$150)2 | \$0<br>\$0  |                            | From 10012-70950<br>To 10012-70935          |            | ^        |

**Note:** If the desired account number is not showing up, please email <u>budget@westernu.edu</u> with organization number(s) and account(s) to add.

**Step 8:** Enter notes in the **'Account note'** section. Click **'Save'** once complete.

|   |                                  | se Unit A            |                           |            |             |             | is page if you             | Discard V<br>u've changed you<br>uided through the<br>items one at | iese line 🔜 🕬    |
|---|----------------------------------|----------------------|---------------------------|------------|-------------|-------------|----------------------------|--------------------------------------------------------------------|------------------|
|   | , ,                              | anges and spreading. |                           |            |             |             |                            | You have                                                           | unsaved changes! |
| 0 | Line items<br>Base Unit A (Train | ing) line items:     |                           |            |             |             |                            | C Recalc Sho                                                       | ow/hide columns  |
|   | Account number                   | Line item            | 2021<br>Adopted<br>Budget | % Increase | \$ increase | \$ per head | 2022 Budget<br>Development | Account note                                                       |                  |
|   | 70935                            | Honoraria            | \$0                       | 0.00 %     | \$150       | \$0         | \$150                      | From 10012-70950                                                   | <b>^</b>         |
| ? | 70950                            | Printing             | \$0                       | 0.00 %     | (\$150)     | \$0         | (\$150)                    | To 10012-70935                                                     |                  |

#### What to include as notes:

- 1. List any College/Department Strategic Plan, Program Review, and any items related to student outcome under the account note column.
- 2. List all expected capital purchases under budgeted capital accounts (79XXXs).
- 3. Reference to and from amounts, organization number, and account numbers.

**Step 9:** Click **'Status'** at the top and repeat steps 4-8 for each unit with reallocations and comments.

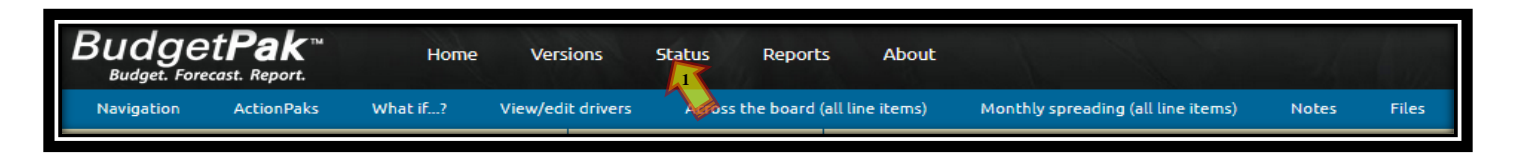

**Step 10:** To reflect the changes at the rollup level (if college/department has more than one org/unit) click **'Status'**. Highlight desired **'Rollup unit'** by clicking on it. Click **'Rollup'**.

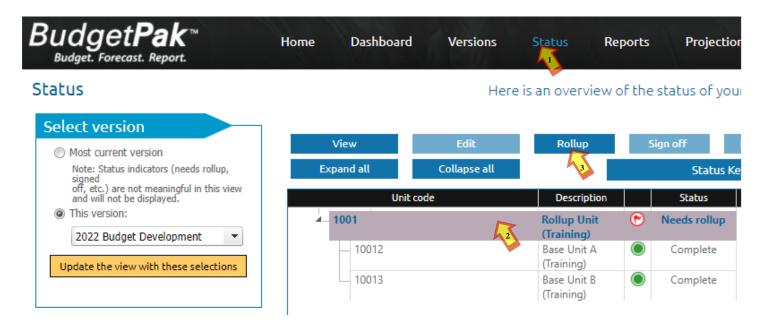

**Step 11:** Once rollup is complete; status will change to **'Complete'** as shown below.

| Budget <b>Pak</b> <sup>TM</sup><br>Budget. Forecast. Report.             | Home Dashboar | rd Versions               | Status   | Report    |
|--------------------------------------------------------------------------|---------------|---------------------------|----------|-----------|
| tatus                                                                    |               | Here is                   | an overv | view of t |
| Select version                                                           | View          | Edit                      | Rollup   |           |
| Note: Status indicators (needs rollup, signed                            | Expand all    | Collapse all              |          |           |
| off, etc.) are not meaningful in this view<br>and will not be displayed. | Unit code     | Description               |          | Status    |
| This version:     2022 Budget Development                                | 1001          | Rollup Unit<br>(Training) | •        | Complete  |
|                                                                          | 10012         | Base Unit A (Training)    |          | Complete  |
| Update the view with these selections                                    | 10013         | Base Unit B (Training)    |          | Complete  |

## **Section III: Accessing and Uploading Files**

**Step 1:** To access files, click on **'Status'** from the menu bar. Highlight the desired unit/organization by clicking on it. Click **'Edit'**.

| Home | Versions   | Status | Reports                             | Рго    | jections     | Confi  |
|------|------------|--------|-------------------------------------|--------|--------------|--------|
|      |            |        | Here is an o                        | vervi  | ew of the st | atus o |
|      | View       | Edit   | F                                   | lollup | Sign         | off    |
|      | Expand all | Collap |                                     |        |              | Sta    |
|      | Unit code  |        | Description                         |        | Status       |        |
| = 1  | 1WUHS      |        | stern University<br>lealth Sciences | ۲      | Needs rollup |        |
|      | - WUHS     |        | versity<br>rating Fund              | 0      | Started      |        |
| Ġ    | - 1001     |        | up Unit<br>ining)                   | 0      | Started      |        |
|      | _ 10012    |        | e Unit A<br>ining)                  | 0      | Complete     |        |
|      | 10012      | 2 0    |                                     |        | Chemberd     |        |

### Step 2: Click 'Files' from the sub menu bar. Click 'User files'. Click the desired file to open.

| Budget Pak<br>Budget. Forecast. Report |                                                                    | ne Dashboa                                | ard Versions                                      | Status              | Reports                                                                 | Projections           | Configuration   | About  |
|----------------------------------------|--------------------------------------------------------------------|-------------------------------------------|---------------------------------------------------|---------------------|-------------------------------------------------------------------------|-----------------------|-----------------|--------|
| Navigation ActionP                     | aks What if?                                                       | View/edit drive                           | ers Across the b                                  | oard (all line iten | ns) Month                                                               | ıly spreading (all li | ne items) Notes | Files  |
| Unit:<br>Version:                      | ern University of Health S<br>10012: Base Uni<br>2022 Budget Devel | Sciences As o<br>t A ( ▼ Add<br>opm ▼ Red | dcount/FTE<br>of 7/1/2021:<br>itions:<br>uctions: | Expense             | comparison<br>line items<br>2020 Actua<br>2021 Actua<br>1 Adopted Budge | ls:<br>ls:            |                 | Total: |
| Your budget's status is:               | ()<br>()                                                           | omplete As o                              | f 6/30/2022:                                      |                     | lget Developmer                                                         |                       |                 | \$201, |
| EVI                                    |                                                                    |                                           |                                                   |                     |                                                                         |                       |                 |        |

👕 Dise

#### FYI

#### Files

Here you may upload or download files from your budget. Depending on your user-privileges, you may manage only your files or all user created files.

#### File storage space used: 57.09 MB out of 500 MB (11 % full).

| ile size | Unit                           | User                | Rolldown<br>to child<br>units | Has mappings                       | Mappings                                        |                                                          |
|----------|--------------------------------|---------------------|-------------------------------|------------------------------------|-------------------------------------------------|----------------------------------------------------------|
| .08 MB   | 10012 : Base Unit A (Training) | Cho, Alan (alancho) |                               |                                    | Mappings                                        | Delet                                                    |
|          |                                |                     |                               | e size Unit User to child<br>units | e size Unit User to child Has mappings<br>units | e size Unit User to child Has mappings Mappings<br>units |

**Step 3:** To upload a file click the **'Upload'** tab. A new window will appear to choose the file to upload. Select the file and click **'Open'**. The file will appear under the file name table. Click **'Save'**.

| Navigation ActionPa                     | aks What if? Viev                                      | v/edit drivers    | Across the board (all | line items) Monthly     | spreading (all line items | ) No  | otes File    | 5              |                                |
|-----------------------------------------|--------------------------------------------------------|-------------------|-----------------------|-------------------------|---------------------------|-------|--------------|----------------|--------------------------------|
| urrently viewing                        | 💿 Open                                                 |                   |                       |                         |                           |       |              | ×              | mit:                           |
| ompany: Weste                           | $\leftarrow \rightarrow \cdot \uparrow \square$ « Budg | et Administration | > 21-22 Budget > Budg | et Development Phase II | ~ (                       | 5 P   | Search Budge | et Development | (Training)<br>our difference:  |
| Init:<br>'ersion:                       | Organize 🔻 New folder                                  |                   |                       |                         |                           |       | ==           | - 🔳 🔞          | 201,200>1,000<br>201,200>1,000 |
| our budget's status is:                 |                                                        | Name              | ^                     | Date modified           | Туре                      | Size  | <u>-</u>     |                | 201,200>1,000                  |
| 1                                       | OneDrive - Wester                                      | Materials         |                       | 2/12/2021 4:31 PM       | File folder               |       |              |                |                                |
|                                         | . 💻 This PC                                            | Budget Test.pd    | f                     | 4/15/2020 3:09 PM       | Adobe Acrobat D           | 82    | (B           |                |                                |
| iles                                    | - Deskton                                              | k                 | 2                     |                         |                           |       |              |                | Close                          |
| re you may upload or dow<br>ated files. | Documents                                              |                   |                       |                         |                           |       |              |                | h                              |
| e storage space used: 57.0              | Downloads                                              |                   |                       |                         |                           |       |              |                |                                |
|                                         | 💧 Music                                                |                   |                       |                         |                           |       |              |                |                                |
| Admin files User file                   | Pictures                                               |                   |                       |                         |                           |       |              |                |                                |
| Upload                                  | Videos                                                 |                   |                       |                         |                           |       |              |                |                                |
|                                         | OSDisk (C:) users (\\BCFILES                           |                   |                       |                         |                           |       |              |                |                                |
| Filename (click to downloa              | apps (\\BCFILES                                        |                   |                       |                         |                           |       |              |                |                                |
| No records to display.                  | alancho (\\BCFIL                                       |                   |                       |                         |                           |       |              |                |                                |
|                                         | 🛫 Shared (\\BCFILI 🗸                                   |                   |                       |                         |                           |       |              |                |                                |
|                                         | File nam                                               | ie:               |                       |                         |                           | ~ All | Files (*.*)  | ~              |                                |
|                                         |                                                        |                   |                       |                         |                           |       | Open         | Cancel         |                                |

# Step 1: Click 'Reports'.

| Budget Pak <sup>TM</sup><br>Budget. Forecast. Report.<br>Status<br>Select version<br>Note: Status indicators (needs rollup, | Home Versio | ns Status    | Reports        | About              |                 | -201    | Welcome BO Tr   | aining! Log Out |
|----------------------------------------------------------------------------------------------------|-------------|--------------|----------------|--------------------|-----------------|---------|-----------------|-----------------|
| Status                                                                                                    |             | Here         | is an oterviev | v of the status of | your units.     |         |                 |                 |
| Select version                                                                                                    | View        | Edit         | Rollup         | Sign off           | Revoke sign off | Approve | Revoke approval | Show history    |
| <ul> <li>Most current version</li> <li>Note: Status indicators (needs rollup,</li> </ul>                                    | Expand all  | Collapse all |                | Stat               | us Key 🔻        |         | Filter 🔻        |                 |

Step 2: Click 'View' under 'Advanced reporting'.

| BudgetPak Maget. Forecast. Report.                                                                                                    | ome Dashboard                                                                                                    | Versions S                                                                                         | Status  | Reports  | Projections                                      | Configuration      |
|----------------------------------------------------------------------------------------------------|----------------------------------------------------------------------------------------------------|----------------------------------------------------------------------------------------------------|---------|----------|--------------------------------------------------|--------------------|
| Select a report to preview:<br>Unit: 11WUHS: Western University of Health<br>Version: 2022 Budget Development<br>My budget summary<br>Run a summary P&L report of 'Western University | Sciences [F<br>My budget versus<br>Run a summary P&L r                                                                                                    |                                                                                                    | wareity |          | dget decisions                                   | e derisions that   |
| Run a summary P&L report of Western University<br>of Health Sciences', version '2022 Budget<br>Development'<br>View                                                                   | Run a summary PSL n<br>of Health Sciences', co<br>Budget Development'<br>current adjusted bud<br>'2018 Adjusted Budget<br>current adopted bud<br>'2018 Adopted Budget<br>2017 Actuals (versio<br>2016 Actuals (versio | mparing version '202<br>against<br>dget (version<br>t)<br>lget (version<br>')<br>n '2017 Actuals') |         | went int | o the budget for 'Wes<br>ciences', version '2022 | tern University of |
| Or make different report selection                                                                                                    | ons:                                                                                                    |                                                                                                    |         |          |                                                  |                    |
| Advanced reporting<br>Select a different report, or choose different ways<br>to see the above reports.                                                                                | Saved report sele                                                                                                    |                                                                                                    | View    |          |                                                  |                    |
| View                                                                                                    |                                                                                                    |                                                                                                    |         |          |                                                  |                    |

# Section IV: Creating Budget Reports Step 3: Under 'Advanced reporting', select or click the following parameters:

| Advanced reporting<br>Select a report and detailed options for it.<br>Search reports<br>P&L reports<br>Annual Report<br>Year-to-Date Report<br>Quarterly Report<br>Monthly Report<br>Summary by Rollup Unit Report                                                                                                    | Under the "Select a report" tab:<br>Click <b>'Annual'</b> .                                                                                                    |
|----------------------------------------------------------------------------------------------------|----------------------------------------------------------------------------------------------------|
| Select the following report options:         Row detail: <ul> <li>Display detail and summary rows</li> <li>Display summary rows only</li> </ul> Level of detail: <ul> <li>Standard report detail only</li> <li>Include extended detail on report (Files, categories, drivers, line item details)</li> </ul> Chart of accounts: <ul> <li>Company accounts</li> <li>Enterprise accounts</li> </ul> Additional report settings: <ul> <li>Suppress rows with all zeros</li> <li>Exclude variance columns</li> <li>Exclude account notes</li> </ul> USD (\$) <ul> <li>Topic (\$)</li> <li>Topic (\$)</li> </ul>                                                                                                    | On the right-hand side:<br>Click <b>'Display detail and subtotals'</b><br>Click <b>'Standard report detail only'</b><br>Click <b>'Company accounts'</b><br>Check <b>'Suppress rows with all zeros'</b>                                                |
| Select versions Version to report on: 2022 Budget Development (Budget) Versions to compare against: 2021 Adopted Budget (Reference) (None) (None)                                                                                                    | <ul> <li>Under the "Select versions" tab:<br/>Under "Version to report on," select<br/>from drop-down '2022 Budget</li> <li>Development.</li> <li>Under "Versions to compare<br/>against," select from drop-down<br/>'2021 Adopted Budget'</li> </ul> |
| Select units Units to report on: Expand all Collapse all Base units only Rollup units only Filter un 10012 Select/unselect all units  Introduction Content of the select of the select o | Under the "Select units" tab:<br>Search for the desired Unit number<br>and check the adjacent box<br>Repeat step if running reports on<br>multiple Units                                                                                              |

## Section IV: Creating Budget Reports

| Group accounts by                                                                                                    |                                                                                                    |
|----------------------------------------------------------------------------------------------------|----------------------------------------------------------------------------------------------------|
| Group accounts by         Select how you want to group your accounts: <ul> <li>Group accounts by subtotals</li> <li>Group accounts by sections</li> <li>Group accounts by ActionPaks only</li> </ul> Select units       Select thom you want to group your accounts by sections       Group accounts by ActionPaks only                                                                                                    | Under the "Group accounts by" tab:<br>Click the "Group accounts by<br>subtotals" box               |
| <b>Section 1 Annual Report</b> • Display detail and summary rows • Standard report detail only • Company accounts • Suppress rows with all zeros • Currency: USD (\$) • Version to report on: 2022 Budget Development (Budget) • Comparison version: 2021 Adopted Budget (Reference)2021 • 1 unit(s) selected 10012: Base Unit A (Training) • No tags selected. • Stub totals <b>View the report</b> Your report will appear in a new tab or a new provision is configured. | On the right-hand side of the<br>screen, review the report settings<br>and click "View the report" |

## Section IV: Creating Budget Reports

**Step 4:** A new window with the report will open. The report may be saved and sent as a PDF, Excel, or Excel (data only) by clicking any of the following: **'Send to PDF'**, **'Send to Excel'**, or **'Send to Excel (data only)**'. A file download window will appear at the bottom of the screen. To return to the Reports menu, click on the **'BudgetPakWeb'** browser/tab.

| BudgetPa<br>Budget. Forecast. Rej |                       | ting                       | S. Day                 |                    |               | No.                                                              |                             |
|-----------------------------------|-----------------------|----------------------------|------------------------|--------------------|---------------|------------------------------------------------------------------|-----------------------------|
| Send to PDF                       | Or Send 1             | to Excel                   | Send to Excel (data o  | only) available f  |               | advanced users. Not<br>clude blank columns<br>report selections. | NOTE: 1<br>NOTE: This repor |
| [] 4 [ 1 of 2 ]                   | • • • •               | Find   Next                | ی - 🕲                  |                    |               |                                                                  |                             |
| Annual Report                     |                       |                            |                        |                    |               |                                                                  |                             |
| Company:                          | Western University of | of Health Sciences         |                        |                    |               |                                                                  |                             |
| Version:                          | 2022 Budget Develo    | pment                      |                        |                    |               |                                                                  |                             |
| Comparison version:               | 2021 Adopted Budg     | et                         |                        |                    |               |                                                                  |                             |
| Unit:                             | 10012: Base Unit A    | (Training)                 |                        |                    |               |                                                                  |                             |
| Budget holder:                    | Training, BO (botrain | ning)                      |                        |                    |               |                                                                  |                             |
| Account Descrip                   | ion                   | 2022 Budget<br>Development | 2021 Adopted<br>Budget | Variance<br>amount | Variance<br>% | Notes for 2<br>Developme                                         |                             |
| 6000 Salaries                     | - Faculty Full Time   | 150,000                    | 0                      | 150,000            | 100.0 %       |                                                                  |                             |

**Note:** The College Dean or Department Head must review and approve the 2022 Budget Development Report.

## Section V: Completing, Signing Off, and Approving

Step 1: Click on 'Status'.

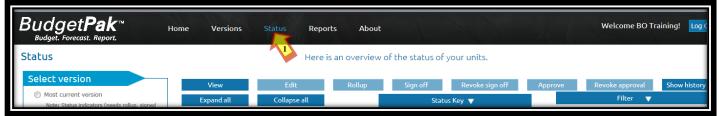

**Step 2:** Under the **Status** menu click **'This version:'** then select the **'2022 Budget Development'** from the dropdown. Click **'Update the view with these selections'**. Highlight the desired unit/organization by clicking on it. Then click **'Edit'** 

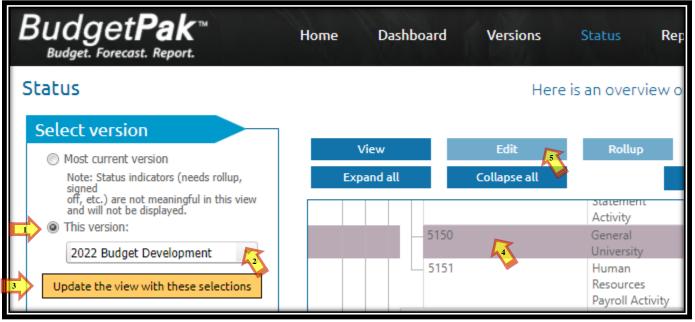

**Step 3:** Hover over **'Actions'** then click **'Mark all sections Reviewed'**. A pop-up window will appear. Click **'OK'**.

| Υ | ′our     | budget: () You are here () Reviewed                                                                                                    | Actions Go to section                                                                                 |
|---|----------|----------------------------------------------------------------------------------------------------|----------------------------------------------------------------------------------------------------|
|   |          | ActionPaks         Enterprise Accounts         Total Revenues         Total Revenue         Compensation           Pool 1         Image: Compense         Image: Compense         Image: | Show ALL sections Mark all sections Reviewed Create on-demand template Import from on-demand template |
|   |          |                                                                                                    |                                                                                                    |
| 6 | 📕 Mark a | Il sections Reviewed                                                                                                    |                                                                                                    |
|   | ?        | You have selected 'Mark all sections Reviewed'. This action will set all unvisited line<br>items to \$0, and will make it appear as if you have in fact reviewed all sections (even<br>though you haven't).                                                                                                    |                                                                                                    |

Spreading defaults will be applied. Any section with an account with a mandatory note will NOT be marked as reviewed. OK to proceed?

. .....

× Cancel

## Section V: Completing, Signing Off, and Approving

**Step 4:** The following window will appear. Click **'Close'**.

| End of budget                                              |                                                                               | × |  |  |  |  |  |  |
|------------------------------------------------------------|-------------------------------------------------------------------------------|---|--|--|--|--|--|--|
| Ø Budget completed!                                        |                                                                               |   |  |  |  |  |  |  |
| Congratulations! Your budget has been completely reviewed. |                                                                               |   |  |  |  |  |  |  |
| What would you like to do next?                            | What would you like to do next?                                               |   |  |  |  |  |  |  |
| Continue working                                           | Go to navigation, and select any area to review.                              |   |  |  |  |  |  |  |
| Print reports                                              | Select reports to print.                                                      |   |  |  |  |  |  |  |
| ✓ Sign off                                                 | Copy this budget to a signoff version, then sign it off.                      |   |  |  |  |  |  |  |
|                                                            | en signed off, you may not make any more<br>ur manager revokes your signoff). |   |  |  |  |  |  |  |
|                                                            |                                                                               |   |  |  |  |  |  |  |
|                                                            |                                                                               |   |  |  |  |  |  |  |
|                                                            |                                                                               |   |  |  |  |  |  |  |
|                                                            | × Close                                                                       |   |  |  |  |  |  |  |
|                                                            |                                                                               |   |  |  |  |  |  |  |

**Step 5:** Repeat step 2-4 for all units of the college/department. A different unit may also be selected from the dropdown list. If this is the case, repeat steps 3-4 only for all units of the college/department.

| Navigation ActionPaks What if? View/ed                                                                                                    | it drivers Across the board (                                                                                                    | (all line items) Monthly spreading (all line iter                                                                              | ns) Notes F                                            | Files                                                                                                    |
|----------------------------------------------------------------------------------------------------|----------------------------------------------------------------------------------------------------|----------------------------------------------------------------------------------------------------|--------------------------------------------------------|----------------------------------------------------------------------------------------------------|
| Currently viewing         Company:       Western University of Health Sciences         Unit:       10013: Base Unit B ( The sector)         Version:       2022 Budget Developm         Your budget's status is: | Headcount/FTE           As of 7/1/2021:         -           Additions:         -           Reductions:         -           As of 6/30/2022:         - | Version comparison<br>Expense line items<br>2020 Actuals:<br>2021 Actuals:<br>2021 Adopted Budget:<br>2022 Budget Development: |                                                        | This unit:           Base Unit B (Training)           Total:         Your difference:           -         +\$2,048>1,000%           -         +\$2,048>1,000%           \$2,048 |
| FYI You are currently in 'view only' mode. You may view this bud                                                                                                    | get, but you may not make any ch                                                                                                    | anges.                                                                                                    |                                                        |                                                                                                    |
| Your budget: () You are here () Revi                                                                                                    | ewed                                                                                                    |                                                                                                    |                                                        | Actions Go to section                                                                                                    |
| ActionPaks         Enterprise Account           O         Pool 1         O         Expense           \$1,998         \$50         \$50         \$50                                                              | s Total Revenues<br>✓ Student Tuitic<br>\$0                                                                                                    |                                                                                                    | Compensation<br>Salaries - Faculty Full<br>Time<br>\$0 | Cost of Goods Sold                                                                                                    |

**Step 6:** Click '**Status**'. Highlight the unit by clicking on the unit/organization. Click '**Sign off**'. Repeat this step for all units/organizations (including rollups). The status will change from complete to sign off.

| BudgetPak<br>Budget. Forecast. Report.                                                         | Home Dashb | oard Versions                            | Status F      | Reports Projections        |     |
|------------------------------------------------------------------------------------------------|------------|------------------------------------------|---------------|----------------------------|-----|
| Status                                                                                         |            | Herei                                    | s an overview | of the status of your unit | S   |
| Select version                                                                                 | View       | Edit                                     | Rollup        | Sign off Revoke            | e : |
| Note: Status indicators (needs rollup,<br>signed<br>off, etc.) are not meaningful in this view | Expand all | Collapse all                             |               | S Key 🔻                    |     |
| and will not be displayed. (a) This version: 2022 Budget Development                           | Unit code  | Description<br>Rollup Unit<br>(Training) | Stal          |                            | 2   |
| Update the view with these selections                                                          | 10012      | Base Unit A (Training                    | ) 💽 Comp      | olete \$0                  | ł   |
| opuble the new with these selections                                                           | 10013      | Base Unit B (Training                    | ) 🔘 Comp      | plete \$0                  | 1   |

## Section V: Completing, Signing Off, and Approving

**Step 7:** Once all the units/organizations/rollups have been signed off, the status for the rows will change to **'Signed off'** as shown below.

| Budget <b>Pak</b> <sup>™</sup><br>Budget. Forecast. Report.                                                                  | Home Dashboard          | d Versions                | Status  | Report       |
|----------------------------------------------------------------------------------------------------|-------------------------|---------------------------|---------|--------------|
| Status                                                                                                    |                         | Herei                     | s an ov | erview of th |
| Select version                                                                                                    | View                    | Edit                      | Ro      | llup         |
| Note: Status indicators (needs rollup,<br>signed<br>off, etc.) are not meaningful in this view<br>and will not be displayed. | Expand all<br>Unit code | Collapse all Description  |         | Status       |
| This version:     2022 Budget Development                                                                                    | - 1001                  | Rollup Unit<br>(Training) | Ø       | Signed off   |
| Update the view with these selections                                                                                        | 10012                   | Base Unit A (Training)    | $\odot$ | Signed off   |
|                                                                                                    | - 10013                 | Base Unit B (Training)    | $\odot$ | Signed off   |

**Step 8:** To approve each unit/organization highlight each unit/organization by clicking on it. Once highlighted, click **'Approve'**. Repeat this step for each unit/organization.

| BudgetPak<br>Budget. Forecast. Report.                                                                                                    | Home | Dashboard        | Versions             | Status        | Reports       | Projections   | Configuratio | on Abo  |
|----------------------------------------------------------------------------------------------------|------|------------------|----------------------|---------------|---------------|---------------|--------------|---------|
| Status<br>Select version                                                                                                    |      |                  | Here                 | is an overvie | w of the stat | us of your un | its.         |         |
| Most current version<br>Note: Status indicators (needs rollup,<br>signed<br>off, etc.) are not meaningful in this view<br>and will not be displayed. | Ex   | View<br>pand all | Edit<br>Collapse all | Rollup        | Sign of       | ff Revo       | ke sign off  | Арргоуе |
|                                                                                                    |      | Unit code        | Description          | S             | tatus         | Expense       | Modified     |         |

Note: Not all users may be able to approve. If this is the case, Sign off will be sufficient.

**Step 9:** Once all the units/organizations have been approved, the status for the rows will change to **'Approved'** as shown below.

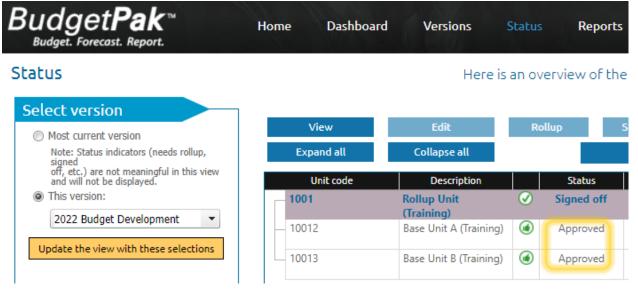